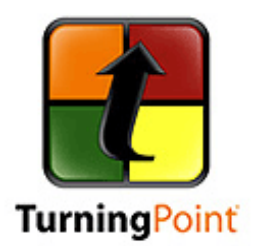

# **Using the TurningPoint Audience Response System**

# **What is TurningPoint?**

The Turning Point Audience Response System is a PowerPoint add-on that lets you create interactive presentations. Place a question on a slide, along with up to ten possible answers, and ask your audience to enter their answers via the response units you assigned them. You can track responses for grading and statistical purposes, or you can simply use TurningPoint to better engage your audience during presentations.

# **Why should I use TurningPoint?**

- Students are more engaged and interested in lectures when they can express their views and listen to those of their peers. Incorporate TurningPoint interactivity into your lectures to solicit your students' opinions and initiate class discussions.
- TurningPoint lets you assess whether your students "get" the material in real time. Discuss a topic, ask a question about it, then analyze the results to gauge student comprehension in the middle of a lecture.
- You can even use TurningPoint to administer paperless quizzes. Because the software remembers students' responses, you can quiz your students and export the results to an Excel spreadsheet for grading purposes.

## **How do I install TurningPoint?**

- **1.** Download the software from: <http://www.turningtechnologies.com/responsesystemsupport/downloads/>
- **2.** Double-click the setup file. Click **Next** at the **Installation Wizard** window. Accept the terms of the **License Agreement** and then click **Next**.
- **3.** Enter your **User Name** and **Organization** on the **Customer Information** window and then click **Next**.
- **4.** Select **Anyone … (all users)** on the **Install this Application for:** screen and then click **Next**.
- **5.** Click **Install** on the **Install the Program** screen. Click **Finish** when the installation completes.

## **How do I create an interactive presentation?**

- **1.** Double-click the **TurningPoint** icon on the Windows desktop. You also can click the Windows **Start** button, **All Programs**, **Turning Technologies, LLC**, **TurningPoint 2008**, and then the **TurningPoint 2008** icon. *(Note: if you open PowerPoint first, you will not be able to access the TurningPoint add-on.)*
- **2.** Open an existing PowerPoint presentation or start a new one.
- **3.** Click the **TurningPoint 2008** tab on the PowerPoint ribbon menu.
- **4.** Click **Insert Slide** to create a new interactive slide. Select the type of slide you want to add from the drop-down menu, choosing from **Vertical Slide**, **Horizontal Slide**, and the other options available.
- **5.** Type the question you wish to pose to the class in the **Enter question text…** textbox.
- **6.** Enter the possible responses where it says **Enter the answer text…** You can enter as many as ten options.
- **7.** If a question has a "right" answer, click the drop-down menu next to the correct answer on the **TurningPoint 2008** menu on the right side of the screen, then select **Correct**. The other values will automatically change to **Incorrect**. (If the right-hand menu is not visible, click **Tools** under the **Turning Point 2008** tab, then select **Enable Settings Pane**.)
- **8.** If you would like to highlight the correct answer after the class has submitted their responses, click **Insert Object** under the **TurningPoint 2008** tab, then **Correct Answer Indicator**, and choose the appearance of the indicator. For example, you can select a rectangle, smiley face, or checkmark.

**9.** If you would like to display a visual countdown to indicate how much time the class has left to answer, click the **TurningPoint 2008** tab, **Insert Object**, then **Countdown**. Click the **10** above **Countdown Timer on Slide** if you want to lengthen or shorten the countdown time. Enter the new value into the textbox that appears, and then click **OK**.

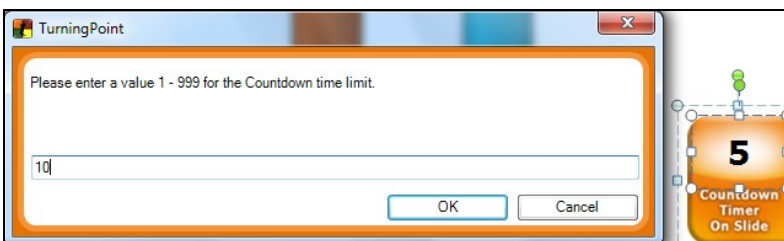

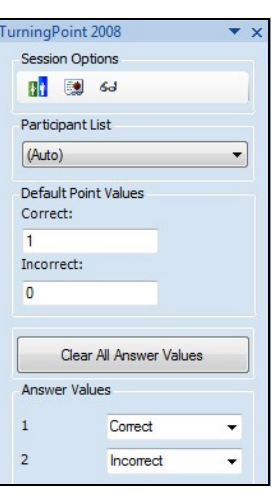

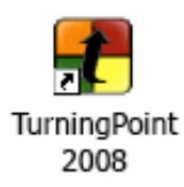

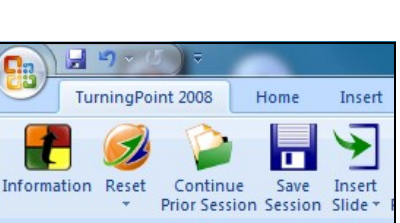

### **How do I create a participants list?**

**1.** Click **Participants**, then **Participant List Wizard**  if you want to create a list of participants. Otherwise, if you skip these steps, the results will Participants Import TurningTalk Help be anonymous.

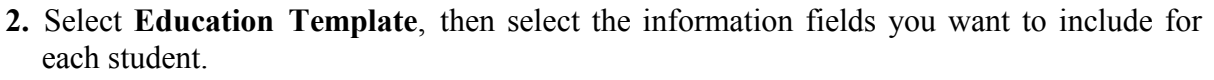

- **3.** Simply click **Next** when prompted to enter a group ID, unless you intend to create competing teams.
- **4.** Enter a name for the participant list, then click **Finish.**
- **5.** Next,, enter the information for each student. Leave the Device ID field blank. Click **Done** when finished.
- **6.** When your audience arrives, use the **Real-time Registration Tool** to assign a response unit to everyone. See the **How do I start an interactive presentation** section below to learn more.

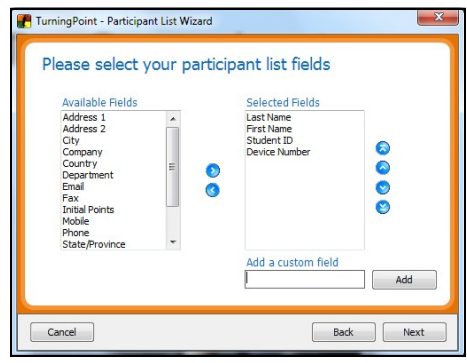

#### **How do I start an interactive presentation?**

- **1.** Plug the wireless receiver into a USB port. Double-click the **TurningPoint 2008** program icon on the Windows desktop.
- **2.** Open your interactive PowerPoint presentation. Click the **TurningPoint 2008** tab on the PowerPoint ribbon menu. Click **Reset**, then **Session** to remove any student response data from a previous session.
- **3.** Select the participant list you want to use by clicking the **Participant List** drop-down menu located under the **TurningPoint 2008** menu on the right side of the screen. Select **Anonymous** if you don't want to track results for each user. You also can import a participant list from another session by clicking the

**Participants List** button and choosing **Import a participants list.** 

- **4.** Click **Participants** and select **Real-Time Registration Tool** if you're not using an **Anonymous** participants list. Pass out the clickers and click **Registration Closed** in the **Real-Time Registration Tool** window to open registration.
- **5.** Ask everyone in the audience to press the button on their response units that corresponds with their names. This will link the response units to each person, which is useful when running a post-session report. Click **Registration Open** to end registration, then close the **Real-Time Registration Tool** window. Click **Yes** when asked to save changes.
- **6.** Press **F5** on the keyboard to begin the interactive PowerPoint presentation.

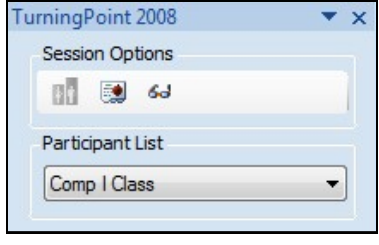

## **How do I navigate an interactive presentation?**

- **1.** After pressing **F5** to launch the presentation, press the **right arrow** key until you find the interactive slide. Alternatively, you can click the current slide to advance to the next.
- **2.** When you reach an interactive slide, note that TurningPoint displays the number of "*Responses*" and whether "*Polling is: Open*" or responses: user feedback: polling: "*Closed*" in the top-right corner of the screen. closed  $\mathbf{0}$  $\mathbf{0}$
- **3.** Press the **right arrow** key or click the current slide with your mouse to close polling for that slide. If you added a countdown timer, you may need to press the **right arrow** key a second time to TurningPoint should now display a chart illustrating the polling results for that slide.
- **4.** Press the **right arrow** key again to advance to the next slide.
- **5.** Press the **Esc** key when finished displaying the presentation.
- **6.** If you want to save the session, which is useful if you want to run a report at a later time, click the **Save Session** button on the **TurningPoint 2008** tab.

### **How do I generate a report?**

- **1.** Click the **TurningPoint 2008** tab, **Tools**, then **Reports**.
- **2.** Click **Current Session** or **Import Session** when prompted to **Please select your session**.

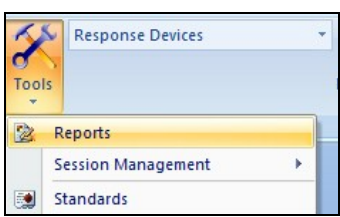

**3.** Click the **Reports** tab, and then check the box next to each report type you want TurningPoint to generate. Click **Generate** 

**Report**. TurningPoint will open an Excel spreadsheet containing the selected report types.

### **More Information**

Visit **TurningTechnologies.com** to view online tutorials, tips and tricks, and download the quick start guide and product manual:

#### **Online Tutorials:**

<http://trainingportal.turningtechnologies.com>

#### **Tips and Tricks:**

[http://www.turningtechnologies.com/professionalaudienceresponse/researchcasestudies/](http://www.turningtechnologies.com/professionalaudienceresponse/researchcasestudies/bestpractices/turningpointtips) [bestpractices/turningpointtips](http://www.turningtechnologies.com/professionalaudienceresponse/researchcasestudies/bestpractices/turningpointtips)

#### **Quick Start Guide:**

<http://www.turningtechnologies.com/resources/quickstartguide2008.pdf>

#### **Product Manual:**

<http://www.turningtechnologies.com/resources/TPManuals/44/TPManual2007.pdf>

## **How do I troubleshoot TurningPoint?**

#### **Version Incompatibility Issues:**

**1.** You may encounter problems if running an interactive presentation created in a version of TurningPoint different from the one used to design the presentation. You can check the version number by clicking the **TurningPoint** tab, then **Information**, and noting the **Version**.

**2.** You must uninstall the previous edition before installing a newer version of the TurningPoint software.

**3.** To do this, open **Control Panel** in Windows. Click **Add/Remove Software** if using Windows XP, or **Programs and Features** if running Windows 7. Scroll through the list of installed software until you find **TurningPoint 2008**, then click **Uninstall**.

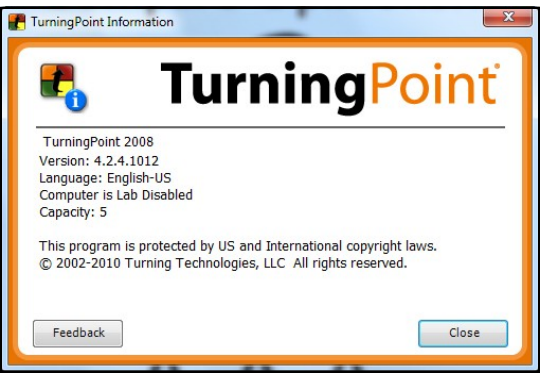

**4.** Install the latest edition of TurningPoint after uninstalling the older version.

#### **Polling Errors:**

**1.** If there is a discrepancy between the number of responses in the polling menu and the number of participants, check the receiver channel number, and then ask your students to verify that their response units are set to the same channel.

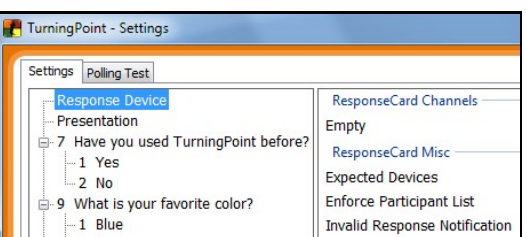

- **2.** To do this, click **Tools** then **Settings**. Click **Response Device** on the left side of the **Settings** menu. Note the radio frequency channel number under **Response Card Channels**. (Look for a number between **1** and **82**.) *To avoid frequency interference, please do not change the receiver's default channel.*
- **3.** Then have your students verify that their response cards are set to the same channel number. The response cards display the channel number in the top-center of the LCD screen, next to the battery meter.
- **4.** If your students need to change the channel number, instruct them to press the **Ch** button on the response card, enter the correct channel, then press **Ch** again. (Note: single digit numbers must be preceded by zero.)

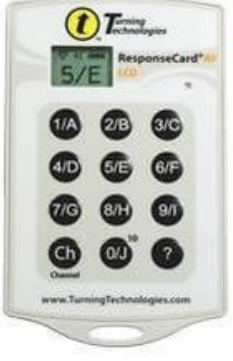